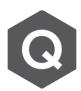

## What are Wood Armer moments? How to view in midas Civil?

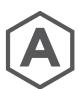

Wood Armer method allows moment triads from plates (Mx, My, Mxy) to be transformed into simple bending moments in two directions (Wood Armer moments) for reinforcement design of plate elements.

For those plates where, Wood Armer moments are to be found the reinforcement direction needs to be defined. Create plate elements either with **Node/Element > Create Element > Plate** or by using the Mesh option. Next is to define Domain. Invoke the 'Define Domain' dialogue box from **Node/Element** Tab. To assign the plates to a particular domain, follow the steps below:

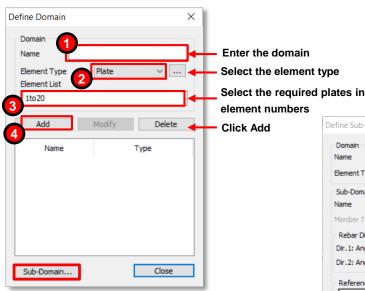

Now, to add sub domain, one could either click on the Sub-Domain button form 'Define Domain' dialogue box or click on 'Define sub domain' from Node/Element ribbon menu. The sub-domain is where details like the angle of reinforcement to the global axis, angle between the reinforcements spanning in either direction and reference axis definition are specified.

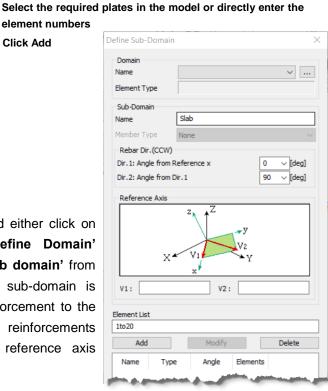

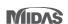

Also if different parts of the same domain have different details, then these could be provided using the subdomain.

On applying the necessary loads and boundary conditions, the Wood Armer moments could be checked graphically as well as in form of table. For an irregular hypothetical slab as shown below, the Wood Armer moment result in the direction of reinforcement (i.e., the design moment) will be more than those in local X and Y directions of the plate.

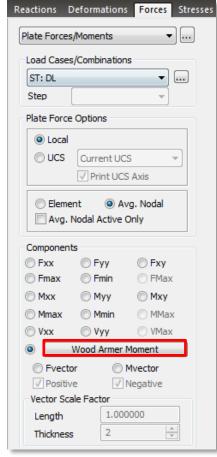

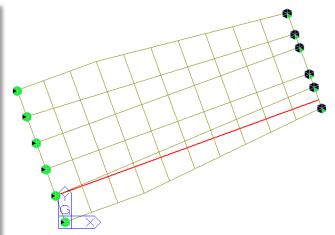

Along the red line shown in the image above, the Mxx value obtained for its dead load was 62kNm, while the Wood Armer moment, considering the Mxx, Myy and Mxy, which would all be acting along the direction of reinforcement, i.e., at 20° angle to the global X direction is 74.2kNm. This is the moment for which the slab needs to be designed.

The Wood Armer moments could be obtained at top and bottom of plates along both the reinforcement

directions. This option could be accessed by clicking on the 'Wood Armer Moment' button as highlighted in the image above.

The results could be viewed in tabular format from **Results > Results Tables > Plate > Force (Unit Length)...** Once the table interface opens, click on Plate Force (UL:W-A Moment as in image below and select the required load cases as well as output positions.

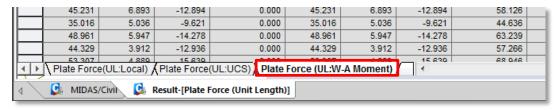

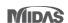